### PRÉSENTATION

# **illiwap**

#### **SIGNALEMENT CITOYENS**

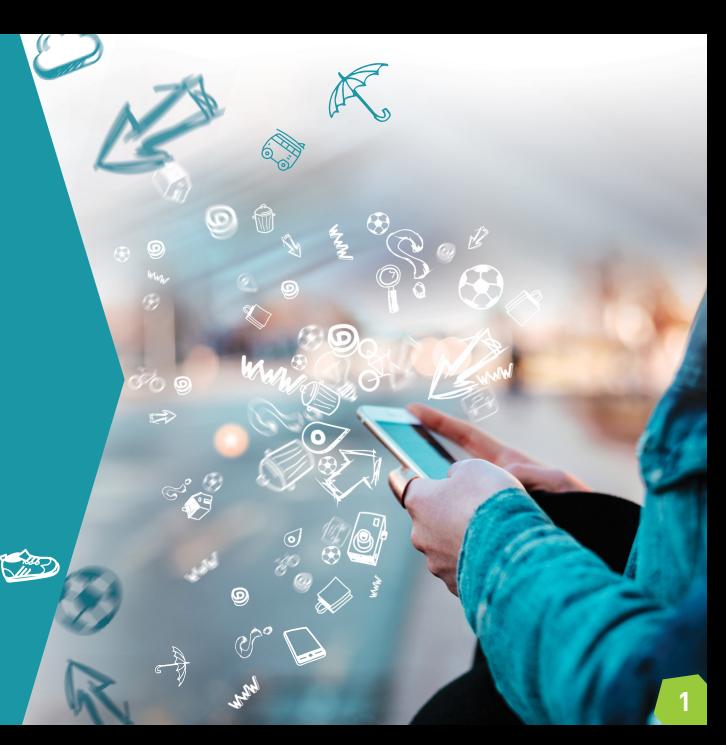

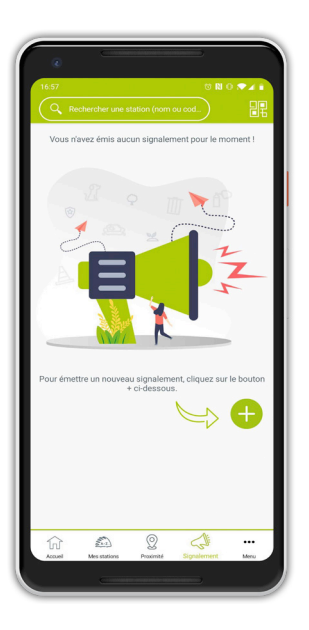

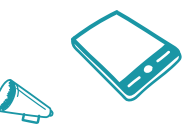

Au même titre que pour les collectivités, la fonctionnalité «signalement citoyens» a évolué de manière considérable côté utilisateurs de l'application.

Chaque citoyen peut désormais avoir accès aux signalements qu'il a émis et en suivre l'évolution de traitement en temps réel.

Pour émettre un nouveau signalement, il suffit à l'utilisateur de cliquer sur le bouton **«+»** et de suivre les étapes expliquées ci-après.

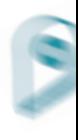

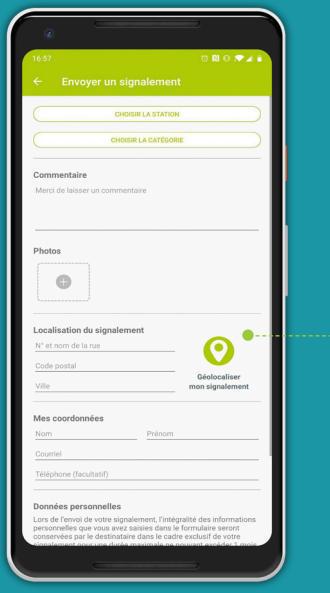

Une fois que le citoyen a cliqué sur le bouton «+», un formulaire de saisie de son signalement s'affiche

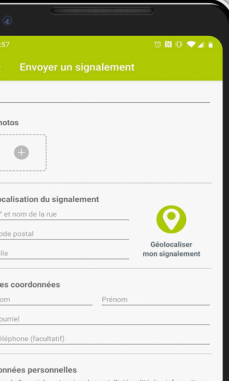

Lors de l'envoi de votre signalement, l'intégralité des informations personnelles que vous avez saisies dans le formulaire seront conservées par le destinataire dans le cadre exclusif de votre signalement pour une durée maximale ne pouvant excéder 1 mois. Une fois ce délai dépassé, l'intégralité des données personnelles vous concernant seront détruites. La fonctionnalité signalement sera bloquée de manière expresse et définitive pour tout signalement considéré comme abusif.

 $\Box$  Jaccepte que mes informations personnelles soient utilisées<br>dans le cadre de mon signalement

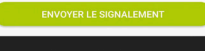

Le citoyen doit selectionner parmi les stations auxquelles il est abonné, l'entité à laquelle il souhaite envoyer son signalement

> Le citoyen peut également émettre un signalement à une station qui se trouve à proximité de lui et à laquelle il n'est pas abonné. Pour retrouver les stations à proximité de lui qui acceptent de recevoir des signalements, le citoyen doit avoir activé la position de son téléphone

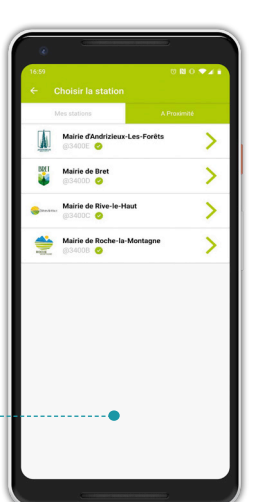

**2 illiwap / signalement citoyens**

--------------

 $\mathbb{R}^n \times \mathbb{R}^n \times \mathbb{R}^n$ 

Mairie de Roche-la-Montagne  $024000$ 

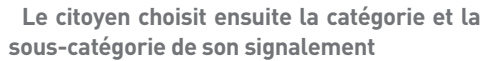

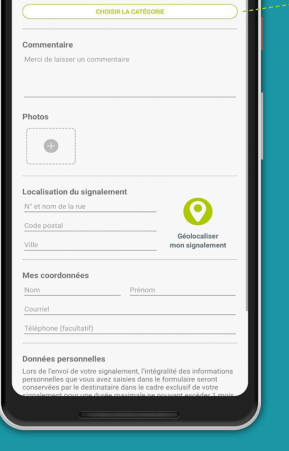

CHOISIR LA STATION

**ONORAN** 

**2 illiwap / signalement citoyens**

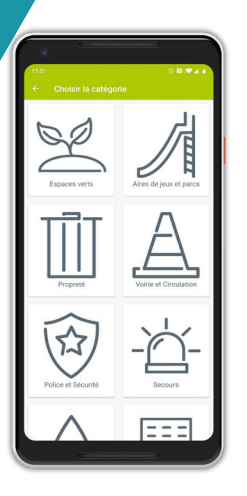

٠

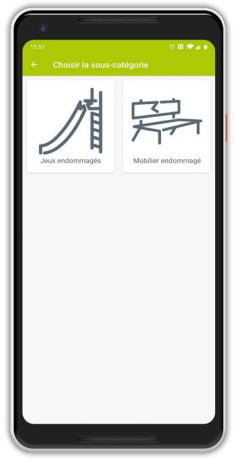

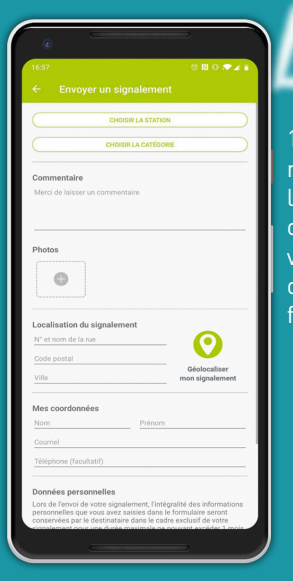

#### **2 illiwap / signalement citoyens**

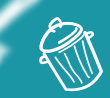

1) Soit il renseigne manuellement 'adresse postale le son signalement via les champs à sa lisposition dans le **ormulaire** 

**Pour indiquer la position de son signalement, le citoyen a 2 possibilités :** 

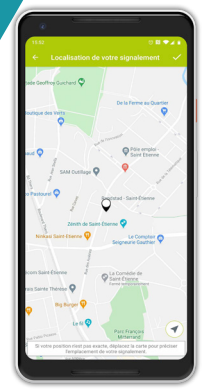

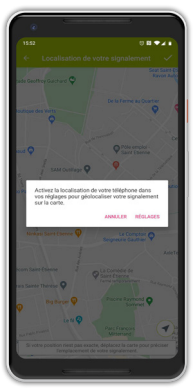

2) Soit, il clique sur le bouton «Géolocaliser mon signalement» et la carte s'affiche. Si sa géolocalisation est désactivée, il peut déplacer la carte manuellement vers le lieu de son signalement et valider via la petite coche en haut à droite. Ou encore cliquer sur le pointeur en bas à droite de l'écran pour accéder à ses réglages et ainsi activer sa géolocalisation

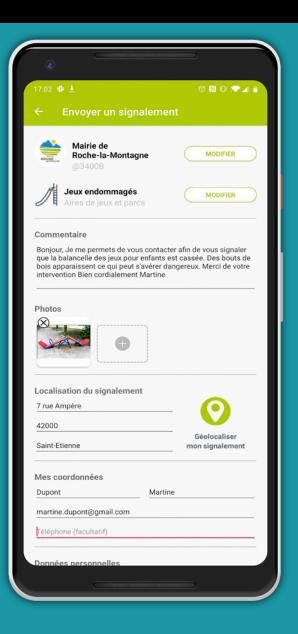

#### Une fois l'intégralité des informations de son signalement renseignée, il peut cliquer sur «Envoyer le signalement» pour que celui-ci soit transmis à la station concernée. Les champs : commentaire, nom, prénom et adresse mail sont obligatoires afin d'assurer la qualité et le suivi des informations remontées par le citoyen.

. . . . . . . . . . . . . . . . . . .

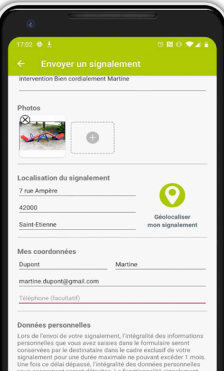

sera bloquée de manière expresse et définitive pour tout nalement considéré comme abusif. J'accepte que mes informations personnelles soient utilisées dans le cadre de mon signalement

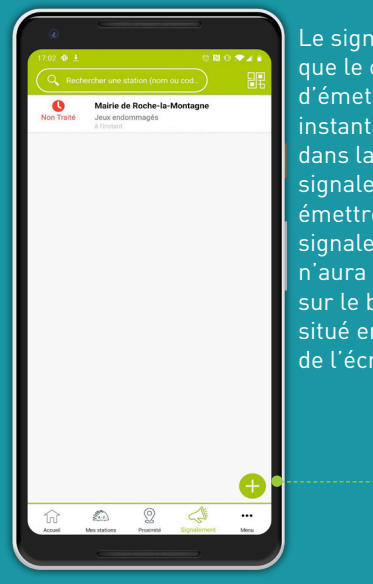

Le signalement que le citoyen vient d'émettre s'affiche instantanément dans la liste de ses signalements. Pour émettre un nouveau signalement, il n'aura qu'à cliquer sur le bouton «+» situé en bas à droite

de l'écran La liste de tous les signalements que le citoyen a émis restera visible dans son application jusqu'à ce que la collectivité les archive après traitement.

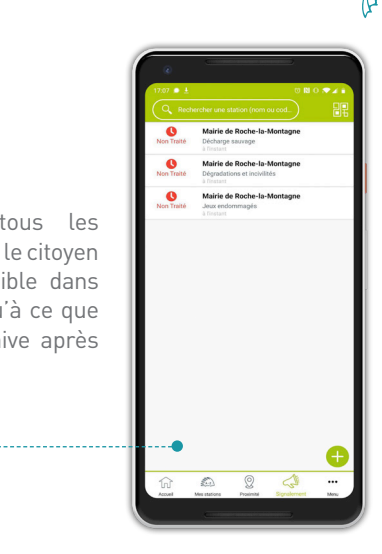

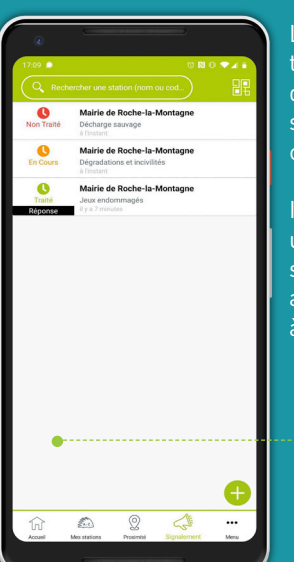

Le citoyen suivra en temps réel l'évolution de traitement de son signalement par la collectivité.

Il verra également via une étiquette noire si la collectivité a apporté une réponse à son signalement

En cliquant sur un signalement, il pourra en voir le détail et lire la réponse que lui a apporté la collectivité si cette dernière a répondu

------------------

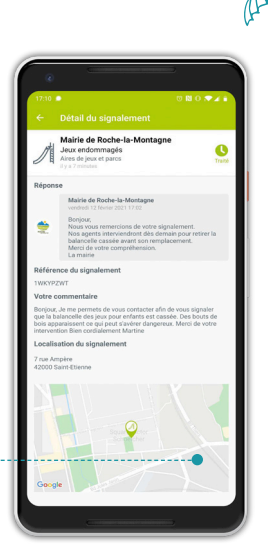

## **illiwap** L'appli qu'il vous faut !

Tél.: 04 77 92 30 02 **www.illiwap.com**

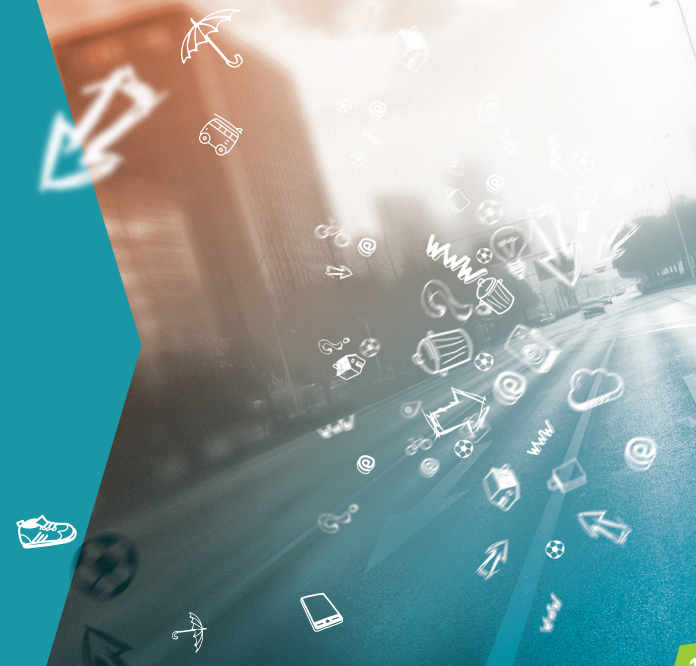